## Governor's Food Drive Request, employee

This job aid provides step by step instructions on how to request a Governor's Food Drive donation through Workday.

Step 1: Click on the **Requests** worklet on your *Homepage*.

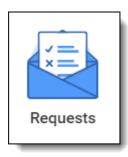

Step 2: Click Create Request.

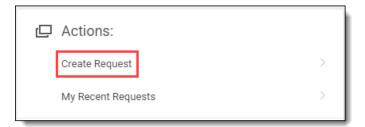

Step 3: Click on the menu prompt (1), click on All (2), and then select Governor's State Employees Food Drive Deduction (3). Click OK.

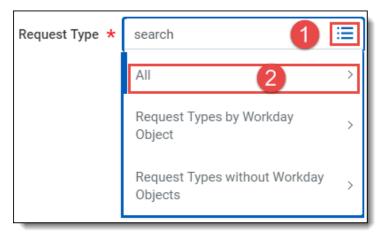

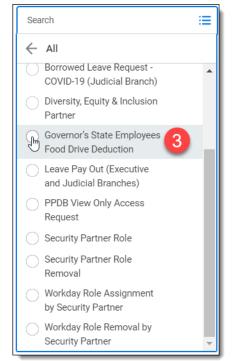

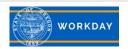

## Step 4: Complete the displayed questionnaire.

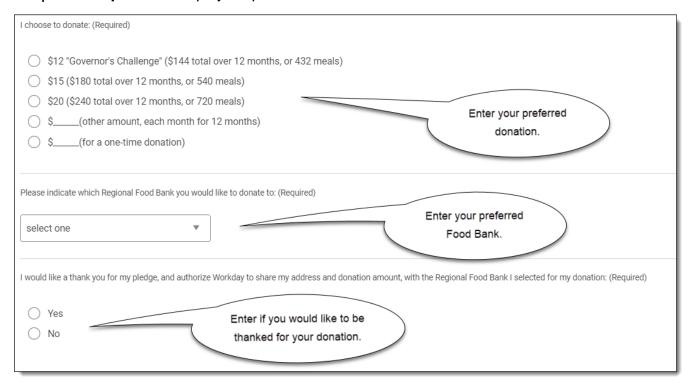

## Step 5: Enter a Comment if you'd like, and click Submit.

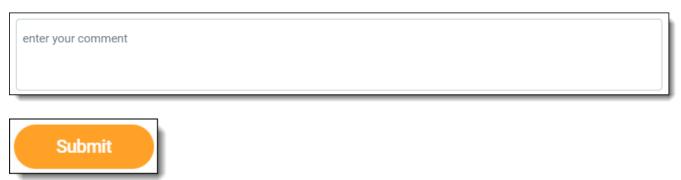

Step 6: The request will route to your Payroll Partner for processing.

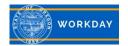